# Wykorzystanie skaningu laserowego i chmur punktów na budowie. Część II

dr inż. Paweł Nowak, dr inż. Jerzy Rosłon, Wydział Inżynierii Lądowej, Politechnika Warszawska, mgr inż. Karol Romatowski, STRABAG Sp. z o.o

## **1. Wprowadzenie**

Kontrola jakości robót na budowie jest istotnym zagadnieniem dla każdego projektu inwestycyjnego. Nowoczesne technologie wchodzące z trudem, ale pewnie na polski rynek budowlany mogą znacznie przyczynić się do zwiększenia konkurencyjności przedsiębiorstw i poprawy wyników finansowych. W niniejszym artykule autorzy kontynuują [1] wskazanie możliwości wykorzystania skaningu laserowego na terenie budowy. Dodatkowo wskazano potencjalne zastosowanie skaningu laserowego do wsparcia działania systemów rzeczywistości rozszerzonej w budownictwie (Augmented Reality – AR)  $[2, 3]$ .

## **2. Skaning laserowy – praca z chmurą punktów**

## **2.1. Wprowadzenie**

Rozpoczynając pracę z chmurami punktów na stanowisku stacjonarnym w odpowiednim programie, należy wyeksportować plik z formatu oryginalnego do natywnego formatu używanego oprogramowania. W celu eksportu danych do rozszerzenia należy wybrać sposób transferu chmury punktów do nowego formatu. Możliwy jest eksport chmury zawierający wszystkie punkty uzyskane podczas pomiarów. Inną możliwością jest uzyskanie chmury punktów odpowiednio przerzedzonej (Sampling), polega to na wygenerowaniu chmury punktów z punktów odległych od siebie o określoną przez użytkownika wartość (Spatial Sampling) lub wygenerowania chmury punktów, która zawiera tylko wybrane z kolei punkty dzielone przez tak zwany krok (na przykład chmura punktów, która została uzyskana przez eksport co drugich punktów). Ponadto użytkownik ma możliwość ograniczenia chmur punktów z konkretnych stanowisk poprzez wygenerowanie chmury tylko w zakresie ustalonego promienia (Filter by Range). Podczas tworzenia pliku roboczego można również wybrać, czy chmura ma być monochromatyczna (w odcieniach szarości), czy ma zostać pokolorowana przez program poprzez nałożenie na pojedyncze skany panoram z tych stanowisk.

W momencie uzyskania gotowej do pracy, ale wciąż nieopracowanej chmury punktów należy sprawdzić wyrównanie chmur punktów. Wyrównanie skanów komendą "Refine" polega na wpasowaniu kolejnych skanów do siebie i sprawdzeniu ich poziomu "nałożenia", czyli pokrycia punktów poszczególnych skanów (znalezienia części wspólnej).

Wynikiem tego kroku jest tzw. Registration Report, który dostarcza informacje o błędzie wyrównania chmur punktów z poszczególnych stanowisk, procentową wartość punktów zbieżnych uzyskanych na kolejnych stanowiskach oraz skuteczność wyrównania także wyrażoną w procentach.

Jeden ze sposobów wyrównania kolejnych skanów polega na znalezieniu punktów wspólnych na pojedynczych stanowiskach (czerwonym i zielonym – rysunek 1) oraz wpasowaniu chmur do siebie. Chmury wyświetlono w kolorach skanowania w celu zaprezentowania wpasowania chmur uzyskanego przez użytkownika.

## **2.2. Georeferencja skanów**

Podstawowym problemem z pracą z chmurami punktów jest georeferencja projektu, co w praktyce oznacza dowiązanie obiektu do odpowiednich współrzędnych. Na budowach generalnego wykonawcy wznoszone obiekty zawsze są odnoszone do odpowiednich układów współrzędnych globalnych lub lokalnych. W projektach, w których wymagana jest kontrola jakości prac budowlanych, georeferencja chmur punktów ma bardzo duże znaczenie, a także niesie wymierne korzyści dla użytkowników. Uzyskane w terenie dane zostają wpasowane w układ współrzędnych, który automatycznie ustala oprogramowanie, na przykład Perspective, na podstawie geometrii uzyskanej podczas pomiarów na pierwszym stanowisku danego projektu. W ten sposób po wyeksportowaniu chmury punktów użytkownik dostaje projekt w lokalnym układzie. Rozpoczynając proces dowiązania chmury punktów do ustalonego układu współrzędnych, niezbędne są miejsca, których współrzędne x, y, z *własne)*

A R $\overline{\phantom{0}}$  Y K U ŁY $\overline{\mathtt{U}}$ 刀  $\Box$  $\overline{\mathtt{w}}$  $\overline{\phantom{0}}$  $\overline{\Box}$ M O W E

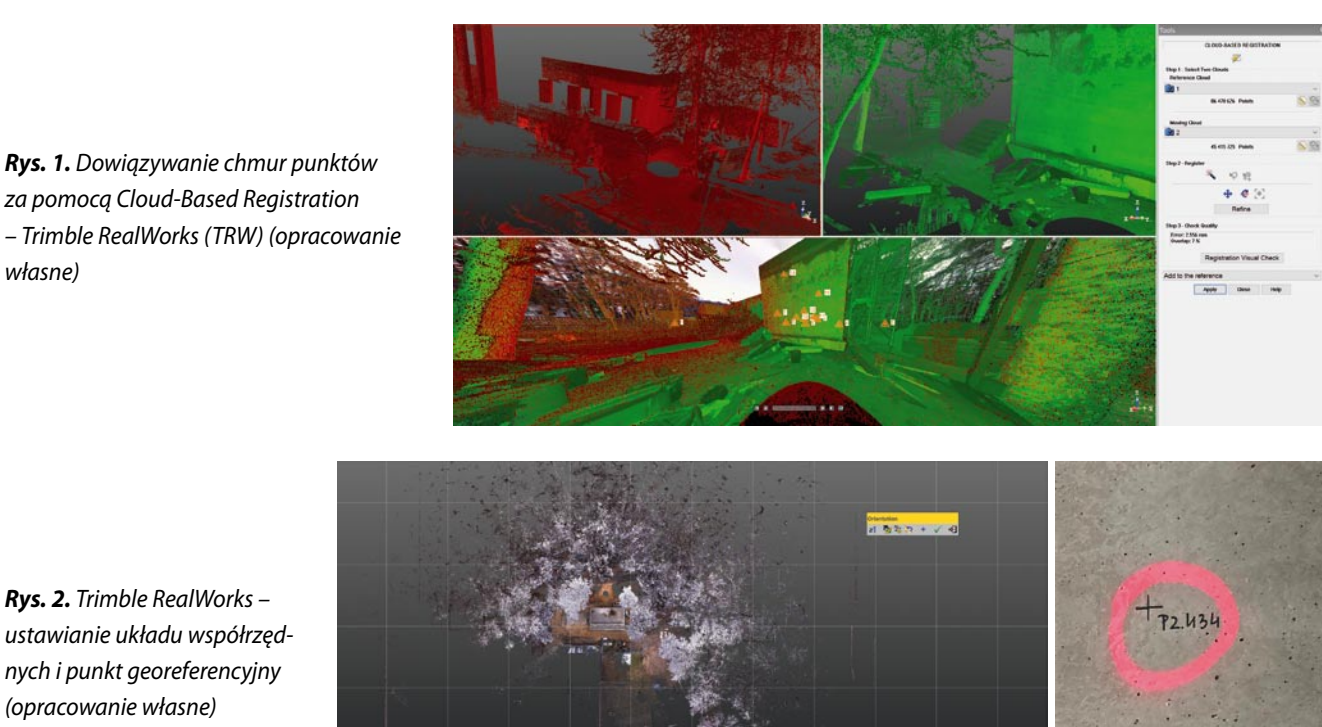

*Rys. 2. Trimble RealWorks – ustawianie układu współrzędnych i punkt georeferencyjny (opracowanie własne)*

są znane i na podstawie, których możliwe jest dowiązanie chmury punktów. Punkty georeferencyjne powinny zostać na budowie wyznaczone z najlepszą możliwą dokładnością geodezyjną. Należy pamiętać, aby punkty georeferencyjne były umiejscowione w sposób uniemożliwiający przesunięcie, obrót bądź jakikolwiek inny ruch w kierunkach x, y, z. Na budowach, na których tworzono chmury punktów, w niniejszym projekcie opracowano wzór takich punktów (rys. 2).

Przy georeferencji oprogramowanie wymaga minimum trzech punktów georeferencyjnych. Trzy punkty mogą jednak okazać się niewystarczające, podczas dowiązywania chmur punktów wykorzystywano pięć lub więcej takich punktów w celu poprawy dokładności georeferencji i w ten sposób uzyskiwano błąd dowiązania mniejszy lub porównywalny z błędem wyrównania chmura do chmury. Należy jednak pamiętać, że "błąd" na poziomie 1 mm należy interpretować jako idealne dowiązanie, gdyż punkty uzyskiwanie podczas skanowania są tworzone w minimalnej odległości od siebie wynoszącej około 1 mm.

## **3. Analiza ugięcia stropu żelbetowego**

## **3.1. Skanowanie obiektu**

Chcąc przeprowadzić analizę stropów żelbetowych pod względem odkształceń, pracę rozpoczęto od skanowania. Do analizy wybrano poziom +2 budynku Szpitala (w części pierwszej artykułu opisano prace prowadzone przez firmę STRABAG Sp. z o.o. w trakcie rozbudowy Szpitala Bielańskiego). W celu uzyskania chmury punktów wykonano 21 skanów na całej kondygnacji o powierzchni ok.1940 m<sup>2</sup> (rys. 3a). Uzyskaną chmurę punktów doprecyzowano i pokolorowano przy użyciu

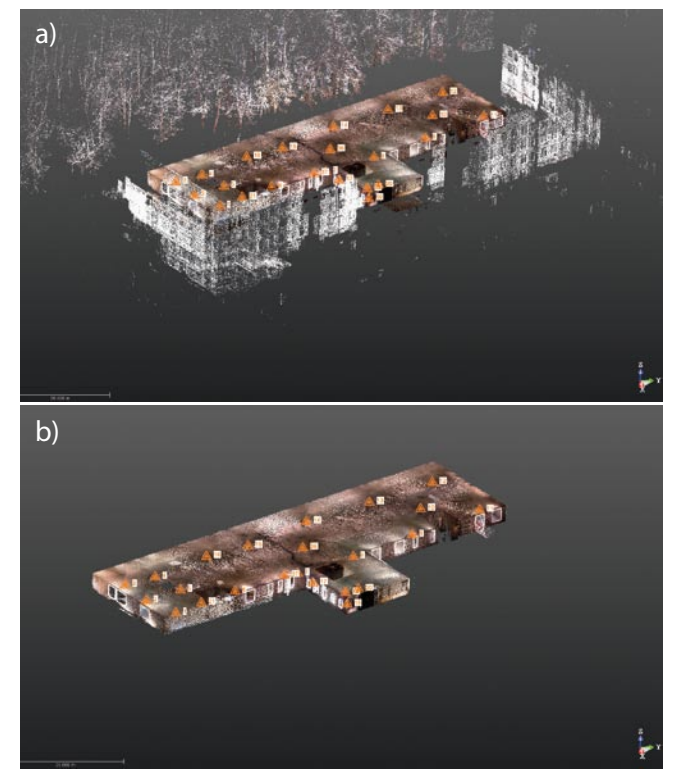

*Rys. 3. Nieopracowana chmura punktów (a), chmura punktów wstępnie oczyszczona (b) (opracowanie własne)*

a)

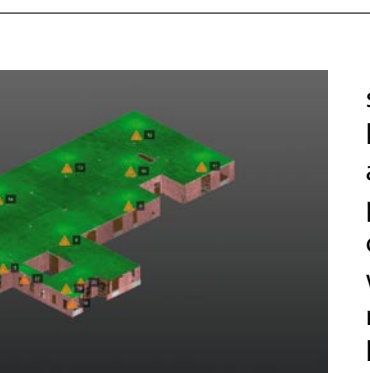

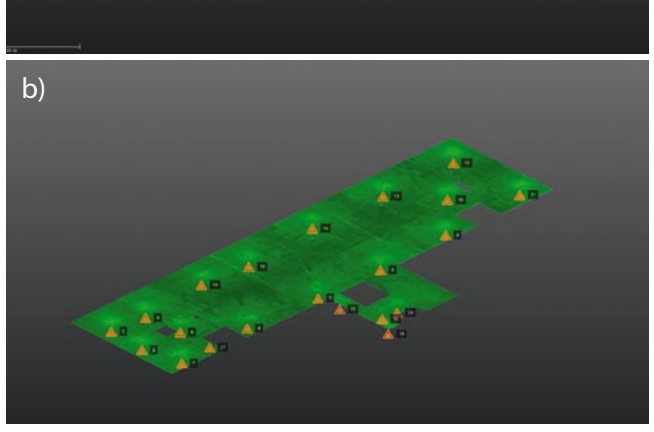

*Rys. 4. Chmura punktów po autoklasyfikacji elementów konstrukcyjnych (a), chmura punktów przedstawiająca strop nad kondygnacją +2 (b) (opracowanie własne)*

oprogramowania Trimble RealWorks. Chmurę wstępnie oczyszczono (rys. 3b), pozbyto się wszystkich drzew, żurawi oraz fragmentów budynku istniejącego, który znajduje się bezpośrednio obok realizowanego obiektu, a w przyszłości ma być jego integralną częścią. Oczyszczoną z zewnątrz chmurę punktów poddano autoklasyfikacji. Autoklasyfikacja została wykorzystana w celu odizolowania chmury punktów tworzącej strop od innych elementów, ponieważ dalsza analiza miała dotyczyć jedynie płaszczyzny spodu stropu i jego odkształcenia. W ten sposób uzyskano pięć chmur punktów podzielonych ze względu na geometrię punktów: sufit, podłoga, ściany oraz elementy pozostałe. Zauważono niezgodności w klasyfikacji. Części ścian znajdujących się pod otworami okiennymi zostały

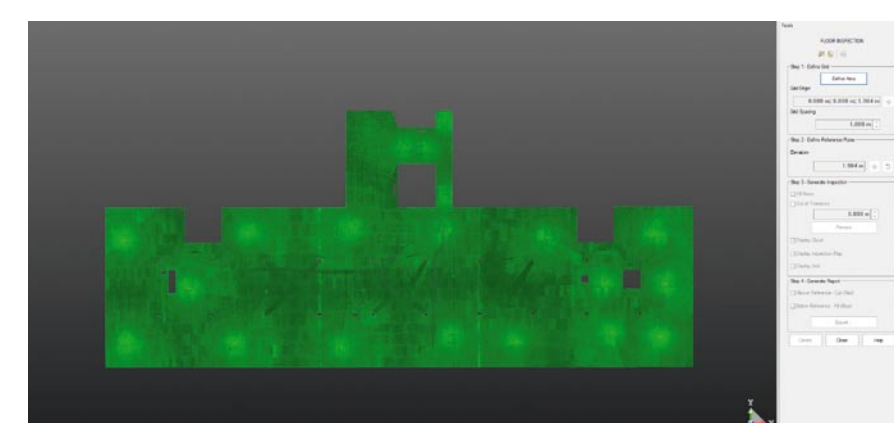

sklasyfikowane jako "pozostałe". Z tego względu dokonano organoleptycznej analizy uzyskanych poprzez autoklasyfikację chmur punktów i nie stwierdzono nieprawidłowości, jeśli chodzi o chmurę punktów tworzącą dolne lico stropu. Istniejące instalacje zostały prawidłowo sklasyfikowane i punkty tworzące instalacje nie zaburzyły chmury punktów tworzącej sufit. Wyizolowano chmurę punktów tworzącą sufit i wyłączono etykiety poszczególnych stacji skanowania, ponieważ w tym momencie przystąpiono do analizy i uzyskana chmura punktów dalej została traktowana jako jeden skan, jedna chmura punktów (rys. 4).

BIM

## **3.2. Analiza w Trimble RealWorks**

Następnym krokiem było ustawienie układu współrzędnych zgodnie z rysunkiem 5 i przystąpiono do analizy przy wykorzystaniu narzędzia Floor inspection. Praca w tym narzędziu rozpoczyna się od wybrania zakresu analizowanej chmury punktów. Wybrano cały strop ze względu na konstrukcję obiektu. Konstrukcja budynku składa się z dwóch rzędów słupów oddalonych od siebie o 7,2 m oraz ze ścian zewnętrznych żelbetowych. Rzut pokazano na rysunku 6.

W budynku zaprojektowano dwie klatki schodowe ze ścianach żelbetowych w osiach 3 i 10 oraz szyby windowe i szacht wentylacyjny w osiach 5'–7'/D-H w tej samej technologii. Następnie wybrano siatkę do analizy, która została wygenerowana na zaznaczonym wcześniej obszarze. Wybrano siatkę kwadratów o boku długości 0,5 m. Kolejnym krokiem jest wybranie rzędnej Z – rzędnej referencyjnej względem, której zostanie wykonana inspekcja powierzchni. Rzędna została dobrana poprzez wybranie jednego z punktów tworzących dolne lico stropu (1,984 m – zgodnie z ustawionym lokalnym dowiązaniem). Rzędną Z punktu referencyjnego dobrano tak, aby mapa inspekcji pokazywała wizualnie miejsca, gdzie ugięcie stropu jest największe, a gdzie znajdują się podpory stropu. W kroku trzecim, który należy podjąć przy wykonywaniu analizy

> powierzchni, jest wybór, co zrobić z otworami. Ustalono, że siatka kwadratów zostanie wykonana na całej chmurze punktów i uwzględni otworowanie w stropie. Taka decyzja została podjęta w celu uniknięcia zniekształceń siatki kwadratów

*Rys. 5. Analiza stropu w Trimble RealWorks (opracowanie własne)*

#### *Rys. 6. Rzut stropu (opracowanie własne)*

na krawędziach otworów, które jak widać na rysunku 7 mają w większości kształt prostokątów, ale bardzo zróżnicowane wymiary. Wybrano tolerancję inspekcji o wartości 2 mm. Oznacza to, że punkty znajdujące się w odległości mniejszej bądź rów-

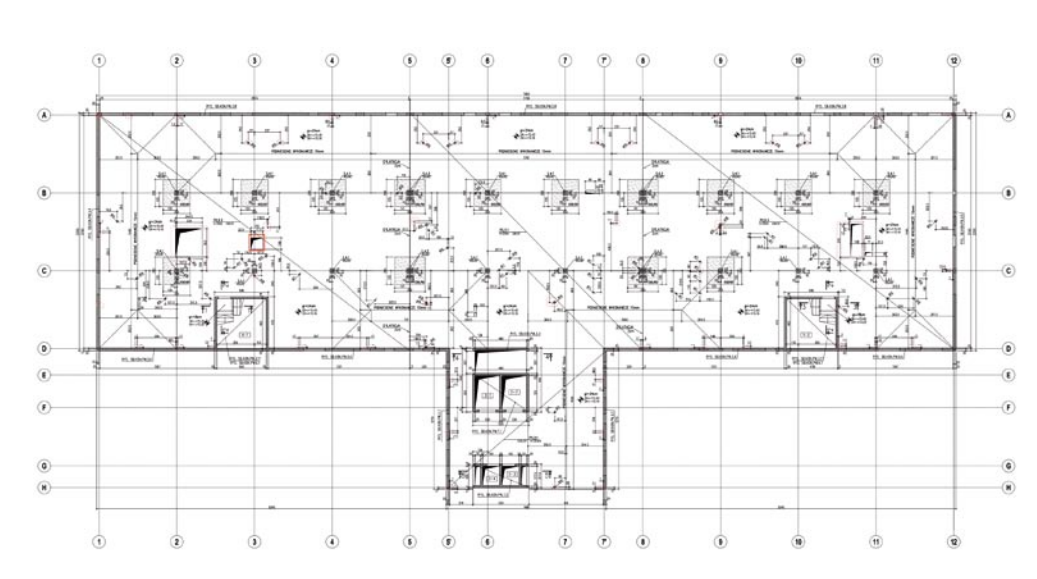

nej 2 mm od rzędnej referencyjnej zostaną pokolorowane na szaro na mapie inspekcji, ale wciąż zostaną poddane analizie.

Wynikiem analizy jest mapa inspekcji, która została pokolorowana na trzy kolory. Szary kolor, oznacza te punkty, które znajdują się w zakresie ustalonej tolerancji odchyłki od rzędnej referencyjnej. Kolory czerwone i niebieskie oraz ich odcienie oznaczają odpowiednio zakres punktów znajdujący się powyżej i poniżej rzędnej referencyjnej. Na rysunku 8 nałożono chmurę punktów na mapę inspekcji. W ten sposób można wyświetlić wszystkie punkty znajdujące się poniżej rzędnej referencyjnej. Widać również fragmenty mapy inspekcji,

która pomimo wyświetlania na czerwono, nie została zakryta przez zieloną chmurę punktów. Są to miejsca, które nie zostały odpowiednio zeskanowane (jednolita mapa przenika przez chmurę punktów o małej gęstości w danych fragmentach). Zauważono także, że miejsca, w których znajdują się otwory zostały pokolorowane. Te obszary zostały pokolorowane na podstawie średniej z punktów tworzących krawędzie otworów. Wyniki uzyskane w obszarach, gdzie w rzeczywistości znajdują się otwory należy uznać za błędne.

Raport zawiera takie informacje, jak nazwa użytkownika, jednostka, nazwa projektu czy data wykonania raportu, ale także informacje o powierzchni oraz objętości

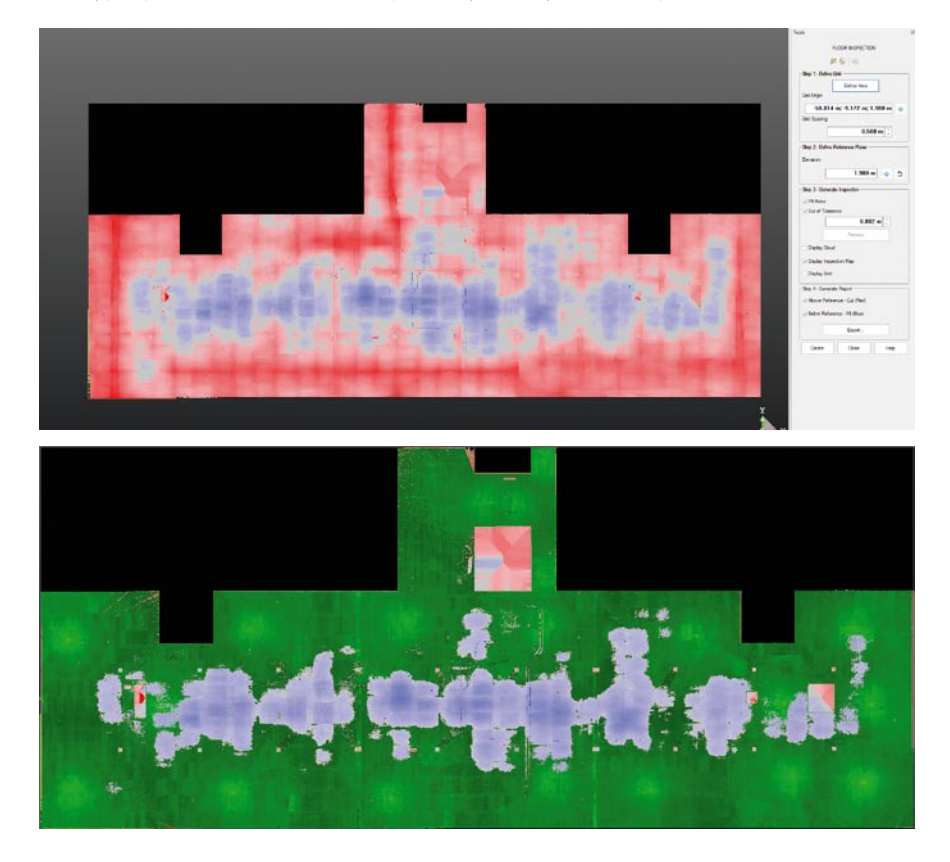

*Rys. 7. Mapa inspekcji stropu nad kondygnacją +2 (opracowanie własne)*

*Rys. 8. Nałożona chmura punktów na mapę inspekcji (opracowanie własne)*

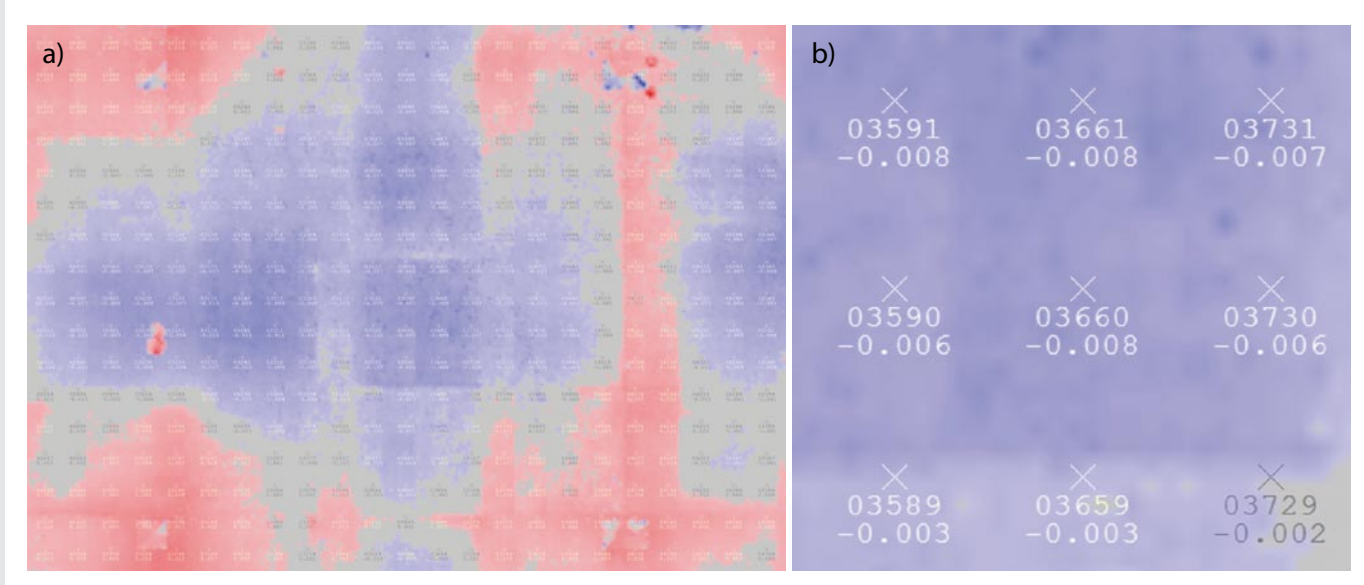

*Rys. 9. Mapa inspekcji z naniesionymi punktami pomiarowymi (a), punkty pomiarowe, opisane odchyłką i liczbą porządkową na mapie inspekcji (b) (opracowanie własne)*

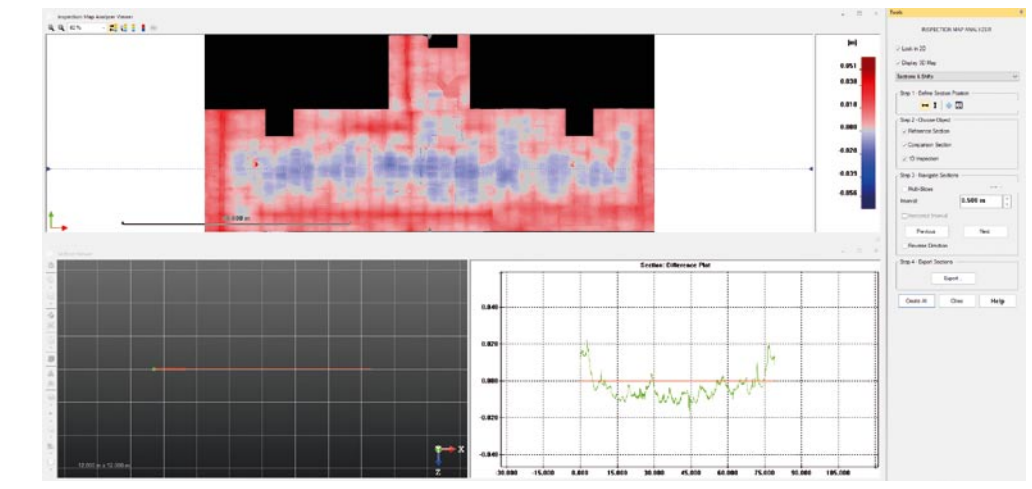

*Rys. 10. Analiza wyników uzyskanych w TRW (opracowanie własne)*

geometrii znajdującej się powyżej lub poniżej rzędnej referencyjnej. Na mapie inspekcji zawartej w raporcie znajdują się punkty pomiarowe, które posłużyły do wykonania pokolorowanej mapy inspekcji. Punkty te zostały utworzone na przecięciach krawędzi siatki kwadratów wykorzystanej do analizy odkształceń.

Punkty zostały oznaczone małym krzyżykiem oraz opisane jak widać na rysunku 9 a i b. Poniżej krzyżyka znajduje się numer punktu pomiarowego oraz odległość tego punktu od rzędnej referencyjnej. Dane punkty można zidentyfikować na mapie inspekcji oraz na liście punktów, wchodzącej w skład wygenerowanego raportu. Na liście znajdują się informacje odnośnie numeru punktu pomiarowego, jego współrzędnych oraz odległości względem rzędnej referencyjnej wzdłuż osi Z układu współrzędnych.

Ponadto przy wykorzystaniu narzędzia Inspection Map Analyzer użytkownik ma możliwość przeprowadzić dalsze analizy. Na przykład wygenerować przekroje jak na rysunku 10, czy ustalić własne wytyczne do kolorowania mapy inspekcji. Uzyskana w ten sposób mapa inspekcji może zostać wyeksportowana do formatu dwg i posłużyć dalej jako podkład do tworzenia dokumentacji.

#### **3.3. Analiza w Dynamo**

Następnym punktem wykonanych analiz było opracowanie skryptu w programie Dynamo (dodatek do oprogramowania Revit) za pomocą programowania wizualnego w celu porównania wyników z obu analiz oraz znalezienia alternatywy dla opisanego powyżej rozwiązania. W tym celu wyeksportowano chmurę punktów przedstawiającą strop na poziomie +2 do rozszerzenia rcp., które jest natywnym rozszerzeniem programu Autodesk Recap, a ponadto jest obsługiwane przez program Revit. Zadano rzędną referencyjną  $Z = +1,984$  jak w przypadku analizy w Trimble RealWorks i rozpoczęto pracę w Dynamo (rys. 11 i 12). Do wykorzystania danych *Rys. 11. Chmura punktów przedstawiająca strop wyeksportowana do Revit (opracowanie własne)*

z chmur punktów, które zostały uprzednio zaimportowane do Revita wykorzystano dodatkowy pakiet do Dynamo: SteamNodes, który umożliwia wczytanie elementu jakim w Revicie jest chmura punktów do Dynamo.

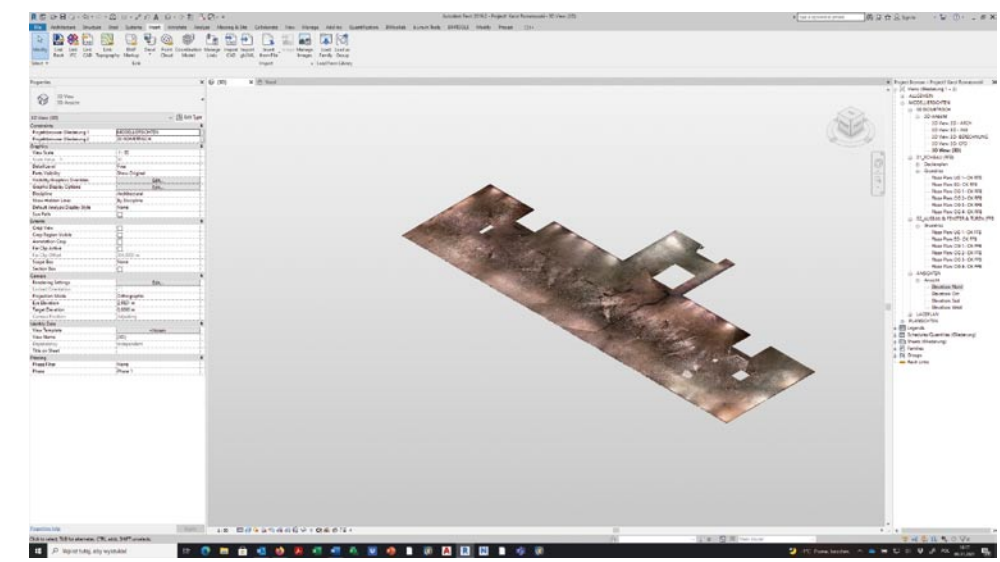

Aby wczytać chmurę punk-

tów do oprogramowania Dynamo, wykorzystano node "PointCloud.Get.PointsFromBoxSelection". Ten node w Dynamo wczytuje wskazaną w Revit chmurę punktów w określonym "Section Box", który ogranicza zakres wi-

#### 

*Rys. 12. Ustalony w TRW i Revit poziom referencyjny (opracowanie własne)*

doku w programie Revit. Użytkownik w tym momencie decyduje również, jaka ma być średnia odległość między punktami, które zostaną wczytane, lub konkretną liczbę punktów, które będą wczytane do Dynamo. Wygenerowane w Dynamo punkty z chmury punktów są wybierane losowo przez program i nie są uporządkowane. Zastosowano sortowanie listy, na której znalazły się punkty w momencie wczytania do Dynamo. Sortowanie wykonano, szeregując punkty w liście w zależności od wartości rzędnej Z, od najmniejszej wartości do największej (rys. 13).

Dzięki posortowaniu punktów w prosty sposób wyciągnięto informacje o najmniejszej i największej wartości rzędnej Z spośród wygenerowanych punktów. Dodatkowo zliczono liczbę punktów w całej obsługiwanej liście, aby stworzyć skrypt, który będzie w pełni parametryczny. Parametryczność skryptu polega na zautomatyzowaniu całego procesu, który przechodzi użytkownik w Dynamo. Jednym z celów tworzenia skryptów w Dynamo jest tworzenie takich skryptów, które umożliwią pracę nie tylko w jednym konkretnym przypadku, ale pozwolą na powtórne wykorzystanie skryptu również do innych podobnych zadań.

Na podstawie rzędnych Z wszystkich punktów w liście obliczono wartości (najmniejsza rzędna, największa rzędna, liczba elementów w liście), które są niezbędne do "pokolorowania" punktów (rys. 14), aby móc stworzyć mapę inspekcji podobną jak w Trimble RealWorks. Wygenerowano listę wartości, która została utworzona od "wartości 0" do różnicy rzędnych maksymalnej i minimalnej w podziale na zbiory reprezentujące liczbę wszystkich punktów wygenerowanych w Dynamo.

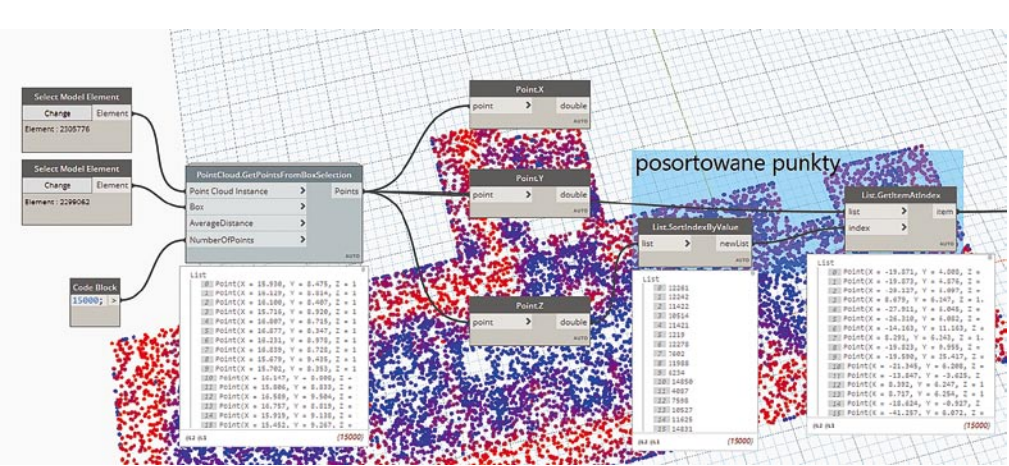

Następnie przystąpiono do kolorowania utworzonych elementów (punktów), aby uzyskać mapę inspekcji. Na podstawie przestrzeni kolorów RGB, która jest

*Rys. 13. Sortowanie punktów wczytanych do Dynamo względem rzędnych Z (opracowanie własne)*

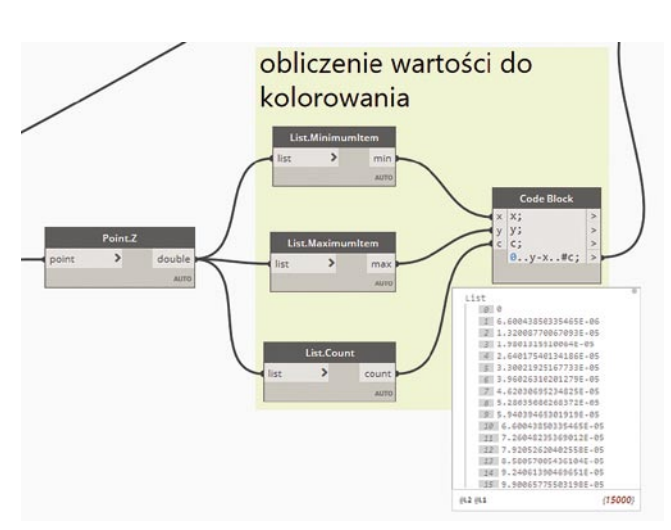

*Rys. 14. Przygotowanie do nadania kolorów punktom w Dynamo (opracowanie własne)*

używana do tworzenia kolorów z kombinacji R-red, G-green, B-blue. Kolory czerwony, zielony i niebieski używają po 8 bitów, które mają całkowite wartości z przedziału od 0 do 255. Dzięki temu można uzyskać 16777216 możliwych kolorów. Utworzono kolory czerwony i niebieski, aby wykorzystać te same kolory, z których skorzystano w RealWorks. Następnie wykorzystano node "Color Range", który koloruje punkty na podstawie wartości, gamy kolorów i wskaźników, które określają jak zostaną pokolorowane punkty. Aby wyświetlić uzyskane punkty z nadanymi im skryptem kolorami, użyto węzła "Watch 3D", który służy do wyświetlania elementów skryptu (rys. 15).

Analizując uzyskaną mapę inspekcji w Dynamo, widać dużo podobieństw do mapy uzyskanej w programie Trimble RealWorks (jak na rysunku 7). Od razu rzucają się w oczy najniższe obszary oraz te, które oznaczone jasnym czerwonym kolorem mają największą wartość

rzędnej Z. Analiza w Dynamo jest bardzo dokładna, bo pozwala na analizę współrzędnych nie tylko do milimetrów, ale także do kolejnych potęg. Zasadniczym pytaniem jednak pozostaje, czy taka dokładność w warunkach budowy jest wymagana, wydaje się, że odpowiedź jest oczywista i dokładność pomiaru do tysięcznych części metra jest w zupełności

*Rys. 15. Widok mapy inspekcji uzyskanej skryptem Dynamo (opracowanie własne)*

wystarczająca. Zauważyć można również niebieską obwódkę uzyskanej mapy inspekcji. Te pokolorowane na niebiesko punkty należy odrzucić z analizy. Są to punkty, które reprezentują zeskanowane ściany żelbetowe, na których opiera się żelbetowy strop. Innym podejściem może być uznanie, że taka analiza umożliwia dokładną identyfikację miejsc podparcia stropu i niekoniecznie musi być niepotrzebną informacją. Zaletą opisanego skryptu jest jego uniwersalność. Stworzony skrypt jest w pełni parametryczny i pozwala użytkownikowi ponownie użyć skryptu do analizy innych chmur punktów zmieniając jedynie dane wejściowe, czyli: sprawdzaną chmurę punktów, zakres widoku w Revit oraz liczbę punktów, które zostaną wczytane do Dynamo. Ponadto wykorzystanie Dynamo wydaje się być interesującym rozwiązaniem, ponieważ wykorzystuje tylko wczytane punkty i można dokładnie sprawdzić co się dzieje w miejscach gdzie występują otworowania. Praca na listach w Dynamo umożliwia także dokładne sprawdzanie współrzędnych punktów, obliczania odchyłek od rzędnej referencyjnej czy różnicy wysokości oraz wynikowo ugięcia stropów żelbetowych.

#### **3.4. Wnioski i porównanie analiz**

Wyniki pokazują, że analiza zarówno w Dynamo, jak i w Trimble RealWorks daje podobne wyniki i może posłużyć do sprawdzania takich informacji, jak spadki czy ugięcie stropów żelbetowych. Porównując obie uzyskane w poprzednich podrozdziałach mapy inspekcji, widać, że obie metody pracy dają podobne wyniki. Zarówno analiza w Trimble RealWorks, jak i w Dynamo ma swoje zalety i wady.

Największą zaletą wykorzystania Dynamo jest fakt, że mapa inspekcji nie zawiera miejsc, które zostały

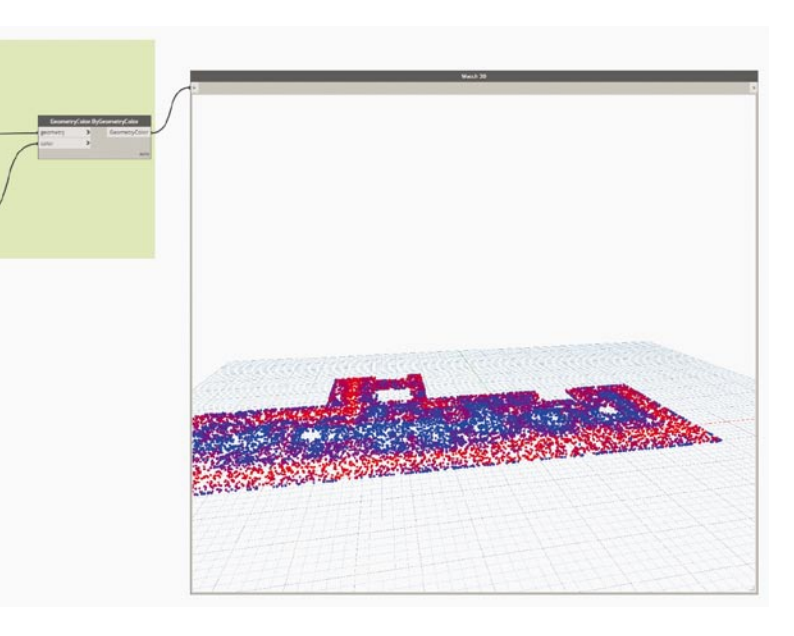

"sztucznie" interpolowane i pokolorowane, ponieważ w Dynamo działa się, tylko wykorzystując elementy, jakimi są punkty z chmur. Można dzięki temu analizując mapę inspekcji, sprawdzić, w których miejscach znajdują się otwory i punkty podparcia.

Zarówno Dynamo, jak i RealWorks pozwala na bardzo dokładne sprawdzanie współrzędnych punktów i obliczania rzędnych danych punktów. W RealWorks z kolei otrzymuje się mapę inspekcji, która tworzy jednolity pokolorowany obszar i jest łatwiejsza do odczytania dla niewprawionego w tej dziedzinie użytkownika czy inżyniera na budowie.

Kolejnym aspektem jest sama jakość pracy w tych programach. Dynamo na pewno jest programem popularniejszym, który służy nie tylko do pracy z chmurami punktów. RealWorks zaś jest stworzony z myślą o analizowaniu chmur punktów i wydaje się być dużo lepiej do tego przystosowany. Pracując na tym samym stanowisku komputerowym, kompleksowa analiza wszystkich punktów, które składają się na chmurę punktów w Dynamo zajmuje dużo więcej czasu. Uruchomienie i wykonanie poleceń zawartych w skrypcie dla 15 tys. punktów zajmuje więcej czasu niż praca na kompletnej chmurze w RealWorks, która punktów ma kilkanaście razy więcej.

Podsumowując, analiza ugięć stropów jest możliwa i efektywna w dwóch opisanych przypadkach analiz. Dynamo jest narzędziem, które na pewno daje więcej możliwości przy pracy z chmurą w celu wykonywania lub analizowania chmury z modelem 3D, ponadto umożliwia samo modelowanie na podstawie chmury. Trimble RealWorks poza samą mapą inspekcji umożliwia dokładniejszą analizę ugięcia poprzez tworzenie przekrojów oraz przede wszystkim stworzenia mapy z naniesionymi na rzut punktami pomiarowymi i ich odchyłkami od rzędnej referencyjnej. Lista ponumerowanych punktów jest dokładną informacją nie tylko o odchyłce, ale także o konkretnych współrzędnych punktów pomiarowych. Subiektywnym odczuciem RealWorks jest przystępniejszy i prostszy w użyciu co daje wymierne korzyści czasowe, co w warunkach budowy czy realizacji obiektów jest niezwykle ważnym czynnikiem.

## **4. Projekty ERASMUS+ ARSC i setAR – bezpieczne wykonywanie robót budowlanych z wykorzystaniem modeli 3D**

Modele 3D stworzone za pomocą skanowania laserowego i wykorzystania chmur punktów są dobrym punktem wyjściowym do opracowania systemów AR. Głównym celem projektów ARSC i setAR jest zwiększenie bezpieczeństwa na placach budowy poprzez zapobieganie wypadkom przy pracy, w szczególności upadkom z wysokości bądź zasypania pracowników w wykopach, które są najczęstszą przyczyną śmiertelnych obrażeń w branży budowlanej [4, 5, 6].

Projekt ARSC – Bezpieczny montaż okładzin kamiennych z wykorzystaniem rzeczywistości rozszerzonej (Augmented Reality for Stone Cladding Safe Assembling Operation) ma na celu zapobieganie wypadkom na placach budów. Jego numer to 2019-1-PL01-KA202-065001, a realizowany jest w terminie 01.11.2019–30.09.2022. Promotorem jest Korporacja RADEX S.A., Polska (www. korporacjaradex.pl), a partnerzy to: University of Valencia, Hiszpania (www.uv.es), Wydział Inżynierii Lądowej Politechniki Warszawskiej, Polska (www.il.pw.edu.pl), Technische Universitat Darmstadt, Niemcy (www.tudarmstadt.de), University of Granada, Hiszpania (www. ugr.es) oraz Polskie Stowarzyszenie Menedżerów Budownictwa, Polska (www.psmb.pl). Logo i QR projektu pokazano na rysunku 16.

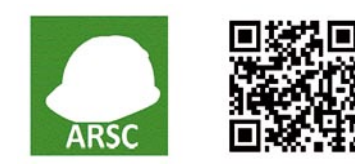

*Rys. 16. Logo i kod QR projektu ARSC*

Projekt setAR – Szkolenie w zakresie bezpiecznego wykonywania robót ziemnych wspomagane technologią rzeczywistości rozszerzonej (Safe Earthworks Training with the use of Augmented Reality) o numerze 2020-1-PL01-KA202-081555 jest realizowany w ramach Programu Erasmus+ w okresie od 01.12.2020 do 30.11.2022. Promotorem jest Wydział Inżynierii Lądowej Politechniki Warszawskiej, Polska (www.il.pw. edu.pl), a partnerzy to: University of Valencia, Hiszpania (www.uv.es), Fundacion Laboral de la Contruccion, Hiszpania (www.fundacionlaboral.org), Technische Universitat Darmstadt, Niemcy (www.tu-darmstadt.de), oraz Polskie Stowarzyszenie Menedżerów Budownictwa, Polska (www.psmb.pl). Logo i QR projektu pokazano na rysunku 17.

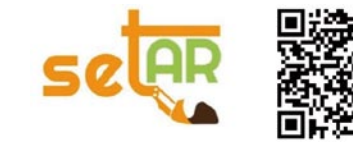

*Rys. 17. Logo i kod QR projektu setAR*

AR, czyli rozszerzona rzeczywistość, to obecnie popularny i przyszłościowy temat. Przed ARSC w ramach *Rys. 18. Przykład wykorzystania AR na budowie – fragment szkolenia z bezpiecznego wykonywania rusztowań (opracowanie własne)*

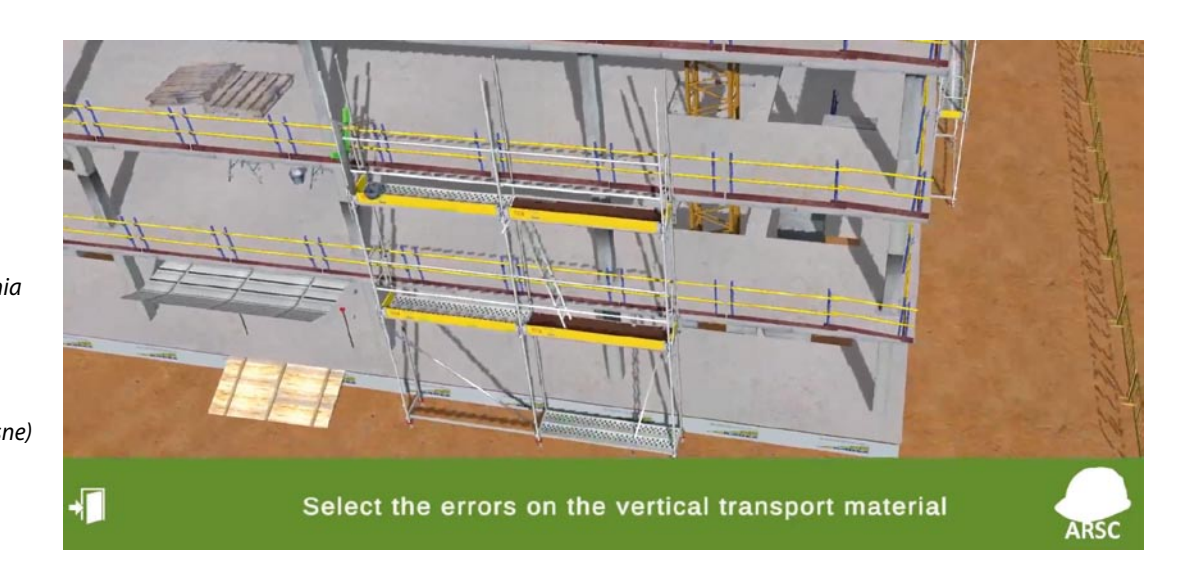

Erasmus+ prowadzono projekt ARFAT (Augmented Reality Formwork Assembly Training), a także ARCW (Health and Safety Procedures for Curtain Walls with the Use of Augmented Reality Technology) w programie Leonardo da Vinci.

W projektach ARSC i setAR zostaną opracowane systemy szkolenia (rys. 18) składające się z podręczników i oprogramowania rozszerzonej rzeczywistości (AR), które pomogą pracownikom budów zapoznać się z istotnymi kwestiami dotyczącymi bezpieczeństwa, a także dokształcić się w dziedzinie okładzin z kamienia oraz wykonywania robót ziemnych. Projekty są kierowane do inżynierów budowlanych, studentów budownictwa, robotników, uczelni technicznych oraz małych i średnich przedsiębiorstw (SME), ale ich rezultaty dostępne będą dla wszystkich zainteresowanych – w myśl idei Otwartych Zasobów Edukacyjnych.

Wspomniane szkolenia będą oparte o doświadczenie i praktyki z różnych państw europejskich, co pomoże zwiększyć mobilność pracowników budowy i ich zdolność do pracy w wielokulturowym środowisku – często występującym na wielkich budowach. Z kolei wykorzystanie AR pozwoli na wyćwiczenie istotnych umiejętności w bezpieczny i interesujący sposób, z wykorzystaniem smartfonów, tabletów i innych powszechnych zdobyczy nowoczesnej technologii.

## **5. Podsumowanie**

W artykule autorzy przedstawili praktyczne aspekty wykorzystania skaningu laserowego w budownictwie. Zasady rozpoczęcia z chmurą punktów oraz georeferencja skanów zostały przedstawione jako istotny element prac. Skaning znacząco może przyczynić się do określenia jakości prac – na przykładzie śledzenia ugięcia stropów w rozpatrywanym obiekcie. Pokazano autoklasyfikację,

cji, w wypadku rozpatrywanego obiektu – stropu. Zaproponowano rozwiązanie w oprogramowaniu Trimble Real Works i pokazano praktyczne elementy opracowania mapy inspekcji – narzędzia zastosowanego do opracowania dokładnej (z dokładnością do 1 mm) mapy ugięć rozpatrywanego stropu. Nałożenie chmury punktów na mapę inspekcji umożliwiło dokładne rozpoznanie ugięć oraz określenie jakości robót budowlanych – w odniesieniu do dopuszczalnych odchyłek. Skrypt utworzony w programie Dynamo w celu porównania przeprowadzonej analizy z analizą w tym programie. Uzyskano prawie identyczne wyniki, pozwalające stwierdzić, że zaproponowana metodyka jest odpowiednia. O innych nowatorskich rozwiązaniach stosowanych przez inżynierów i menedżerów budowlanych w zakresie bezpiecznego wykonywania robót oraz utrzymywania ich wysokiej jakości można przeczytać w materiałach opracowanych w ramach projektów Erasmus+ ARSC i setAR oraz w kolejnych dwóch artykułach niniejszej serii.

ważną dla analizy poszczególnych elementów konstruk-

#### **BIBLIOGRAFIA**

- [1] Nowak P., Romatowski K., Rosłon J., Wykorzystanie skaningu laserowego i chmur punktów na budowie. Część I, Przegląd Budowlany 5–6/2022, str. 34–43
- [2] Nicał A. K., Rosłon J., Nowak P., Książek-Nowak M. V., New trends in construction education and training, Gómez Chova L., López Martínez A., Candel Torres I. (red.), IATED Academy, Edulearn Procedings, 2018
- [3] Książek M. V., Nowak P., Kivrak S., Rosłon J. H., Ustinovichius L., Computer-aided decision-making in construction project development. Journal of Civil Engineering and Management, 21(2)2015
- [4] Frydrych, M., Kacprzak, G., Nowak P., Hazard Reduction in Deep Excavations Execution, Sustainability 14(2)2022, 868
- [5] Rosłon J., Nowak P., Nicał A. K., Modern approach to education in construction industry, Gómez Chova L., López Martínez A., Candel Torres I. (red.) (red.), IATED Academy, Edulearn Procedings, 2018
- [6] Nicał A. K., Książek M. V., Nowak P., Rosłon J., Foremny A. O., Distance Learning within Management in Construction – Polish, Norwegian and Icelandic Experiences in Blended Learning, Procedia Engineering, 2017